#### Данное руководство составлено для артикула: KOJIMA-THS-ZG-LCD

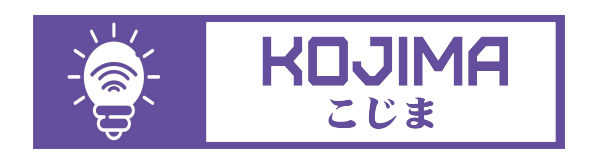

- service@kojima.ru ◎ service@koji<br><mark>④</mark> @kojimarus
- 
- @kojimarus
- $\overline{9}$  +7 (925) 427-83-17
- $\widetilde{\mathbb{G}}$ +7 (495) 664-44-75

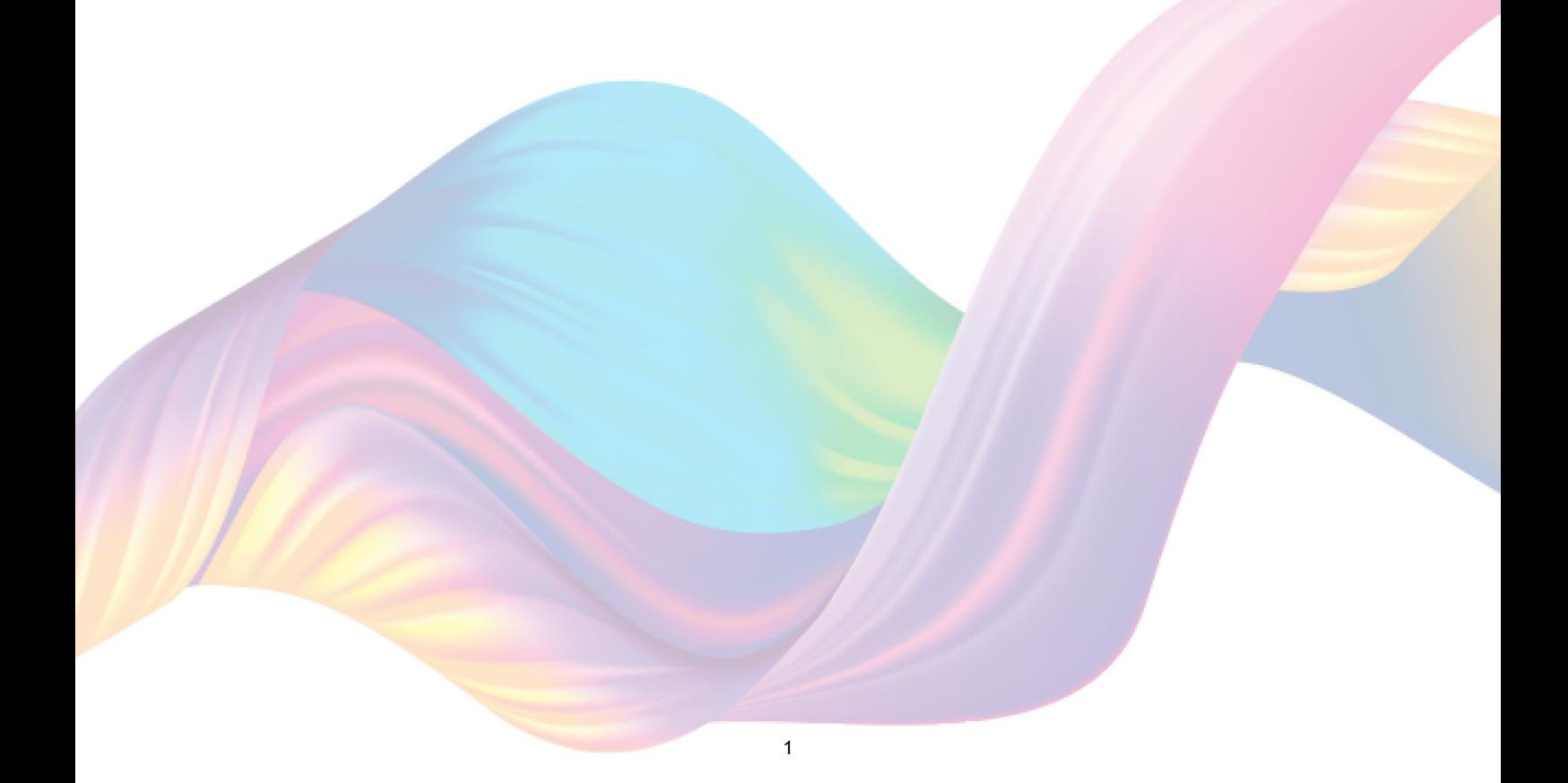

# **СОДЕРЖАНИЕ**

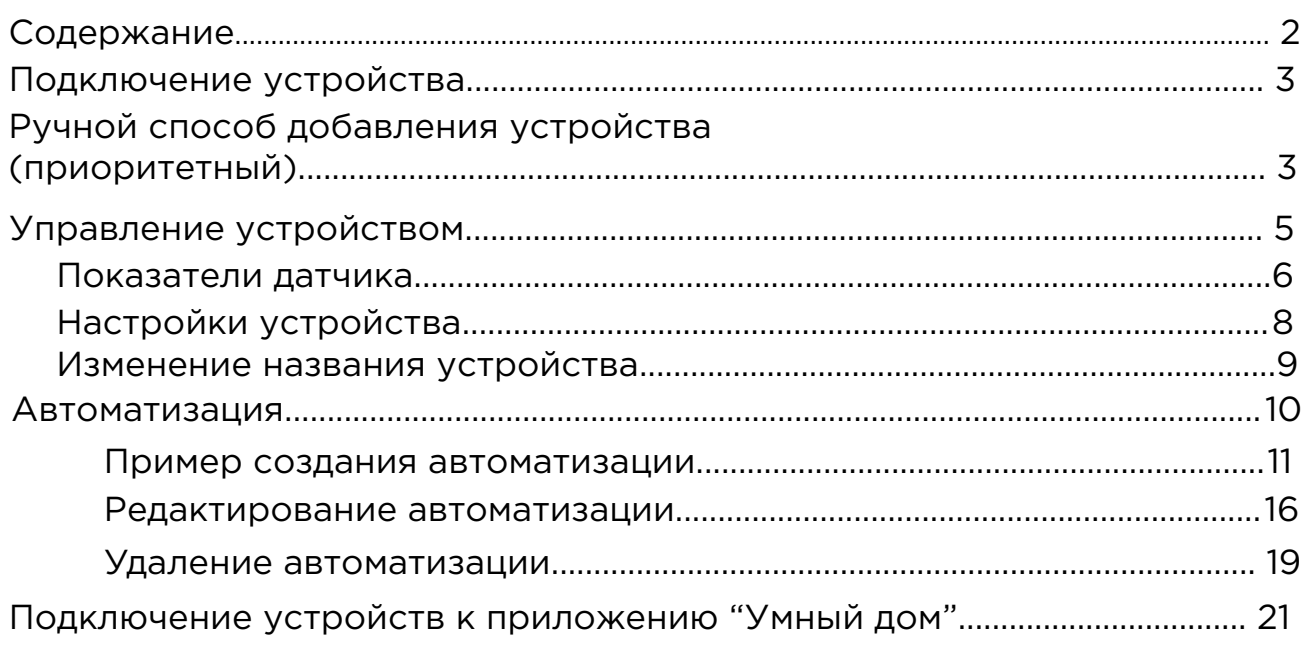

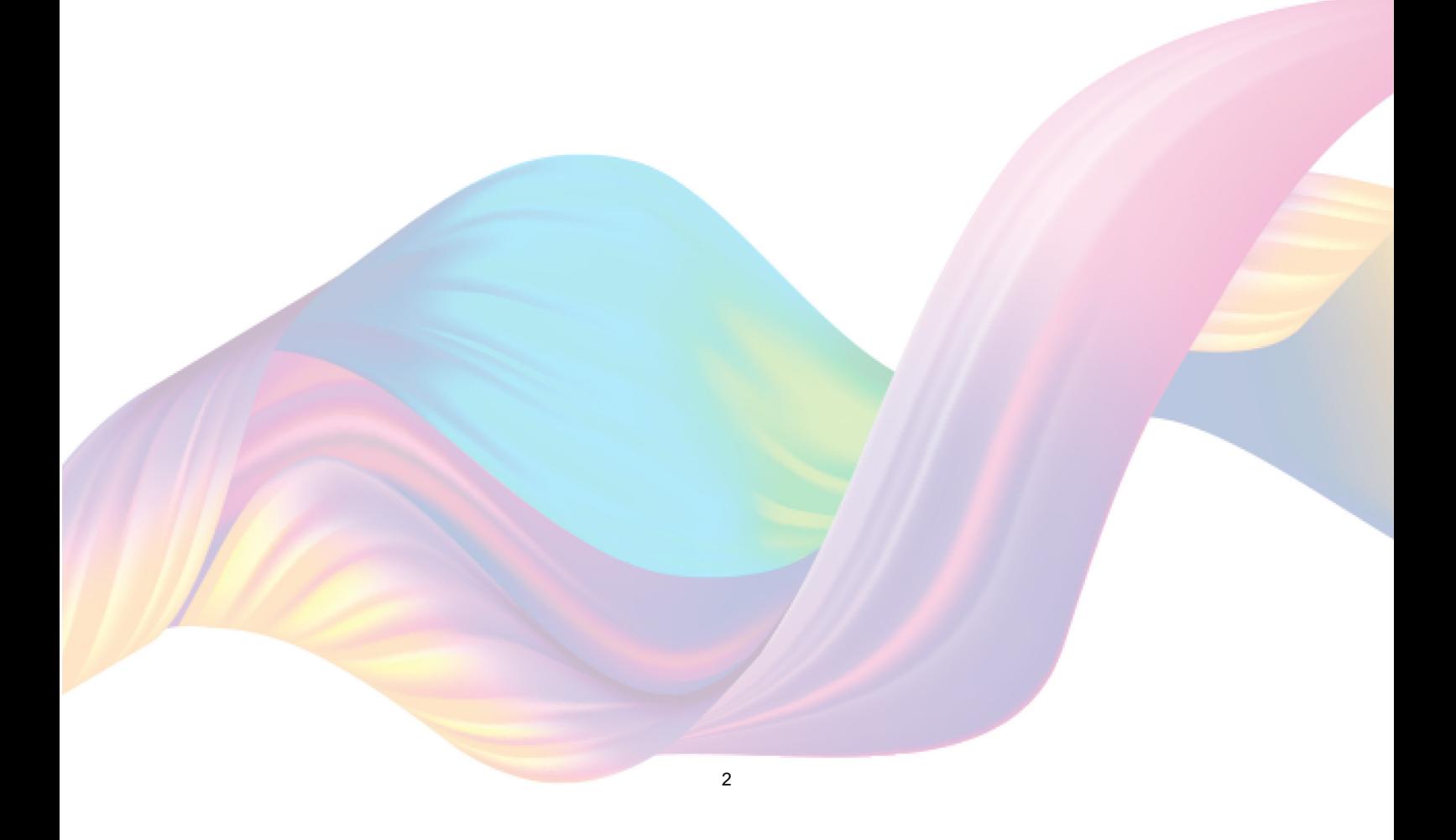

# <span id="page-2-0"></span>**ПОДКЛЮЧЕНИЕ УСТРОЙСТВА**

Для использования устройства вам понадобится приложение KOJIMA HOME и шлюз ZigBee.

Для корректного подключения устройств к Wi-Fi необходимо использовать сеть Wi-Fi 2.4 ГГц (Важно! Ваш роутер должен раздавать две разных сети Wi-Fi,или **только 2.4 Ггц**), например:

1. WIFI\_ROUTER\_2.4\_GHz - сеть работает только на частоте 2.4ГГц

2. WIFI\_ROUTER\_5\_GHz - сеть работает только на частоте 5ГГц Если ваш роутер раздает только одну сеть, например:

1. WIFI\_ROUTER\_2.4-5\_GHz - сеть работает на обеих частотах, и в

автоматическом режиме переключает частоту с 2.4ГГц на 5ГГц То вам потребуется разделить на две разных сети Wi-Fi) В случае возникновения трудностей или вопросов подключения пишите нам в Telegram: **@kojimarus**

## Ручной способ добавления устройства (приоритетный)

Для подключения устройства, вам понадобится шлюз ZigBee.

- 1. Подключите Ваш смартфон к сети Wi-Fi 2.4ГГц и включите Bluetooth
- 2. Удалите транспортировочный защитный язычок с батарейки (если на экране устройства мигает смайлик , то устройство готово к подключению)
- 3. Откройте приложение KOJIMA HOME

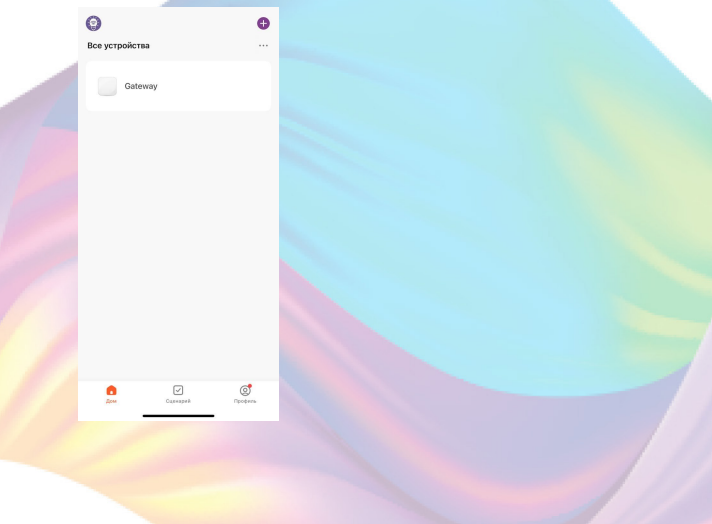

4. Перейдите в подключенный шлюз

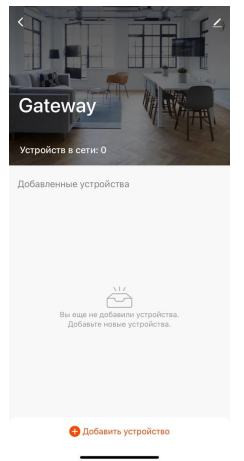

5. Подтвердите, что на устройстве мигает индикатор. Если индикатор не мигает, то следует произвести сброс настроек: 5.1. На задней части устройства зажмите на 5 секунд кнопку "Reset", дождитесь когда начнет мигать индикатор 5.2. Подтвердите, что индикатор мигает

4

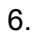

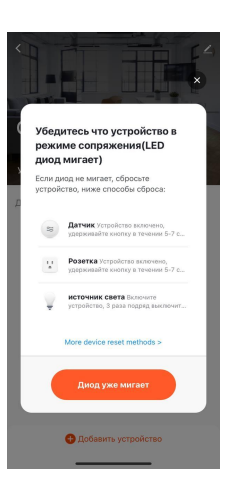

#### 7. Дождитесь поиска устройства

.<br>Поиск устройства .<br>в том, что устройство н

#### <span id="page-4-0"></span>8. Нажмите "Завершить"

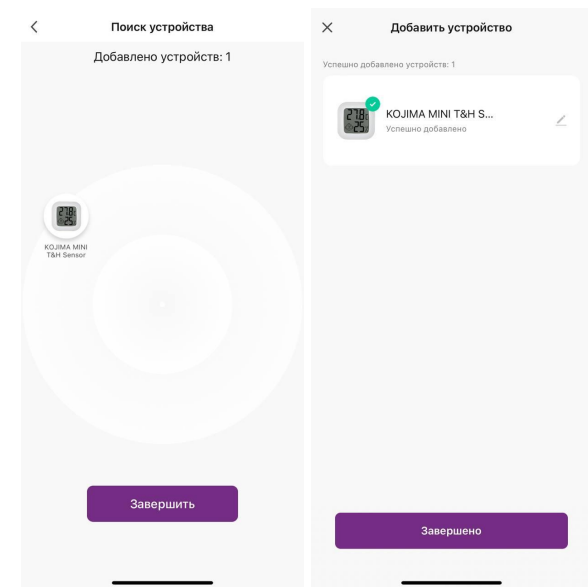

9. Подключенное устройство отобразится на главном экране и в самом шлюзе

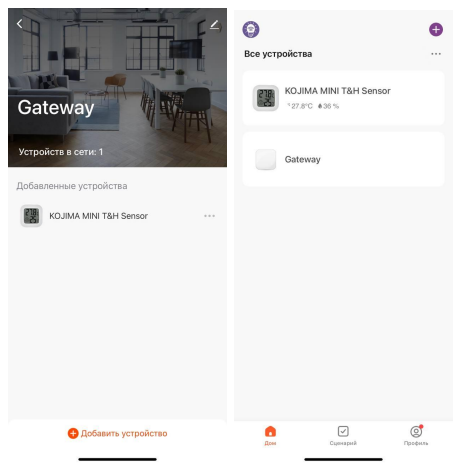

# **УПРАВЛЕНИЕ УСТРОЙСТВОМ**

На экране устройства и в приложении KOJIMA HOME, вы можете наблюдать температуру и уровень влажности в комнате, где размещен датчик. Также через приложение KOJIMA HOME вы можете создавать автоматизации.

## Показатели датчика

<span id="page-5-0"></span>Для мониторинга показателей датчика через приложение:

- 1. Откройте приложение KOJIMA HOME
- 2. Нажмите на устройство

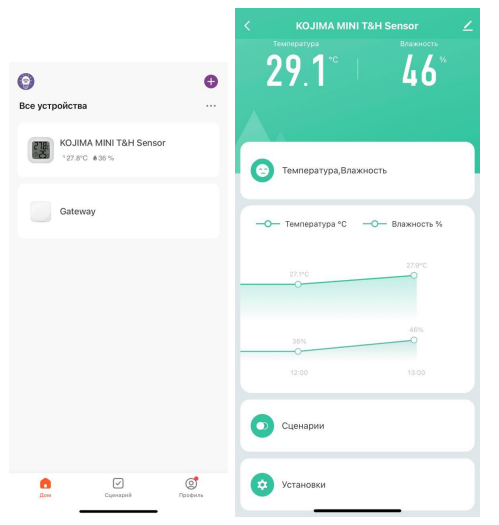

На главной странице вверху отображены текущие значения температуры и влажности в помещении. Ниже расположен график, который показывает изменения температуры и влажности с течением времени.

Для просмотра графика изменения температуры и влажности за период:

- 1. Откройте приложение KOJIMA HOME
- 

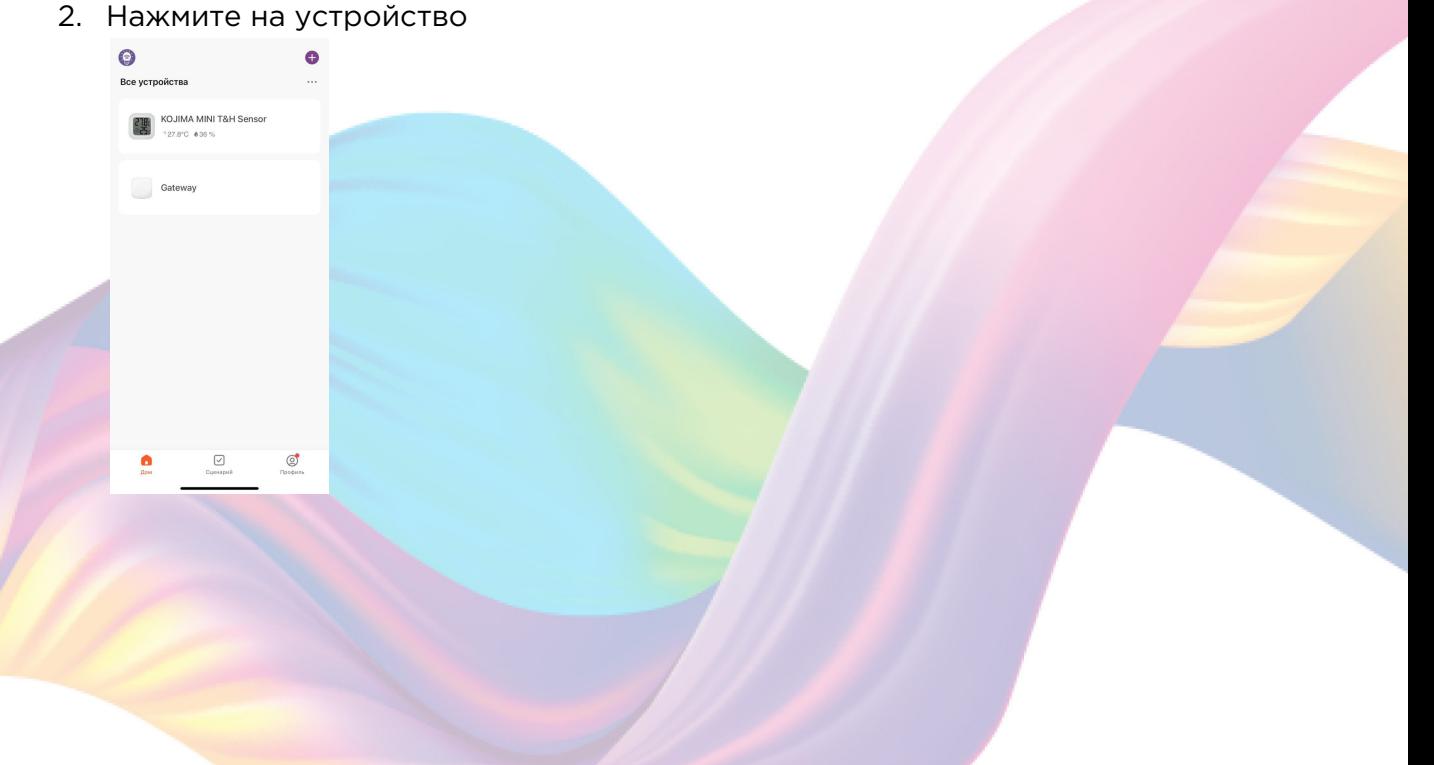

3. Нажмите на график температуры и влажности

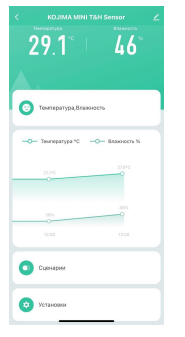

4. В открывшемся окне расположен график температуры и влажности, выберите интересующий вас период "День", "Месяц", "Год"

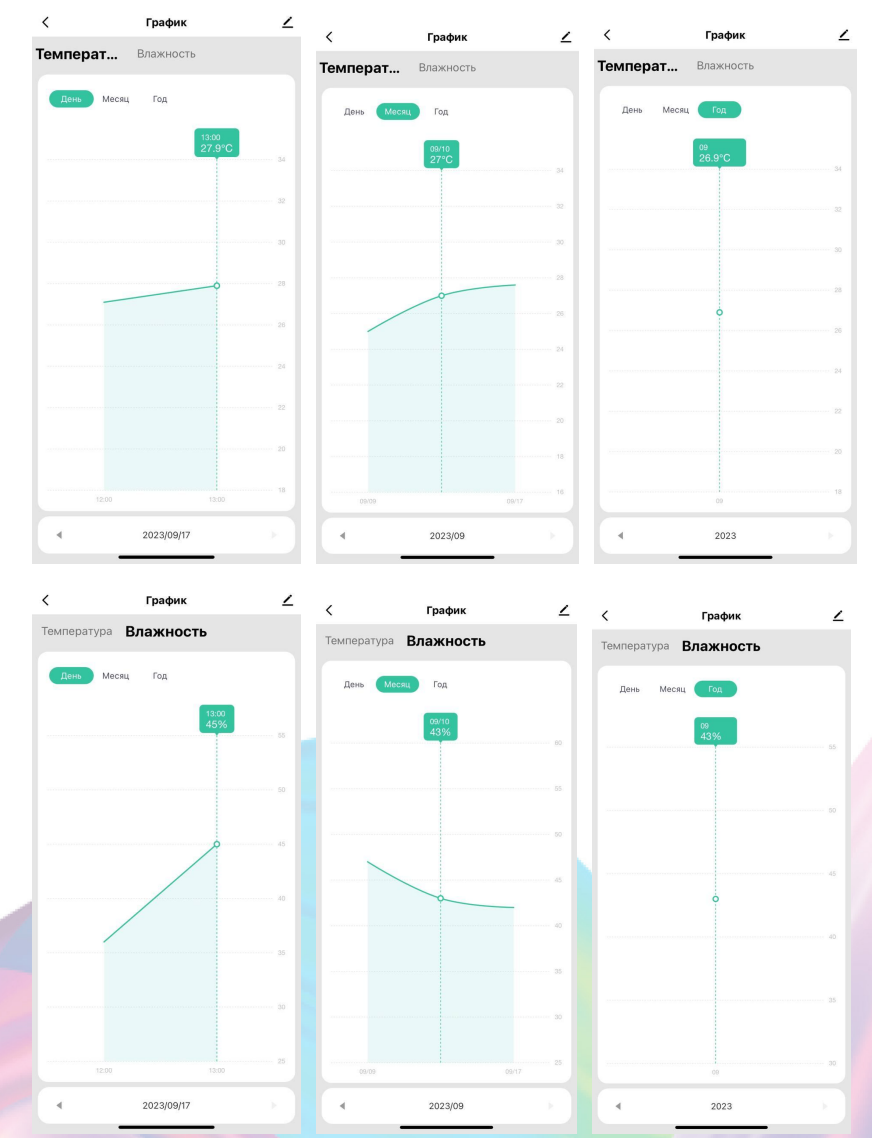

5. Нажмите на интересующую точку на графике, чтобы увидеть показания в периоде

<span id="page-7-0"></span>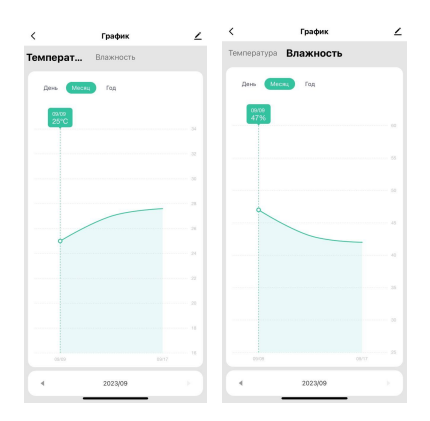

### Настройки устройства

В настройках устройства вы можете включить/выключить уведомления о низком заряде батареи, откалибровать температуру/влажность, настроить единицу измерения температуры.

- 1. Откройте приложение KOJIMA HOME
- 2. Нажмите на устройство

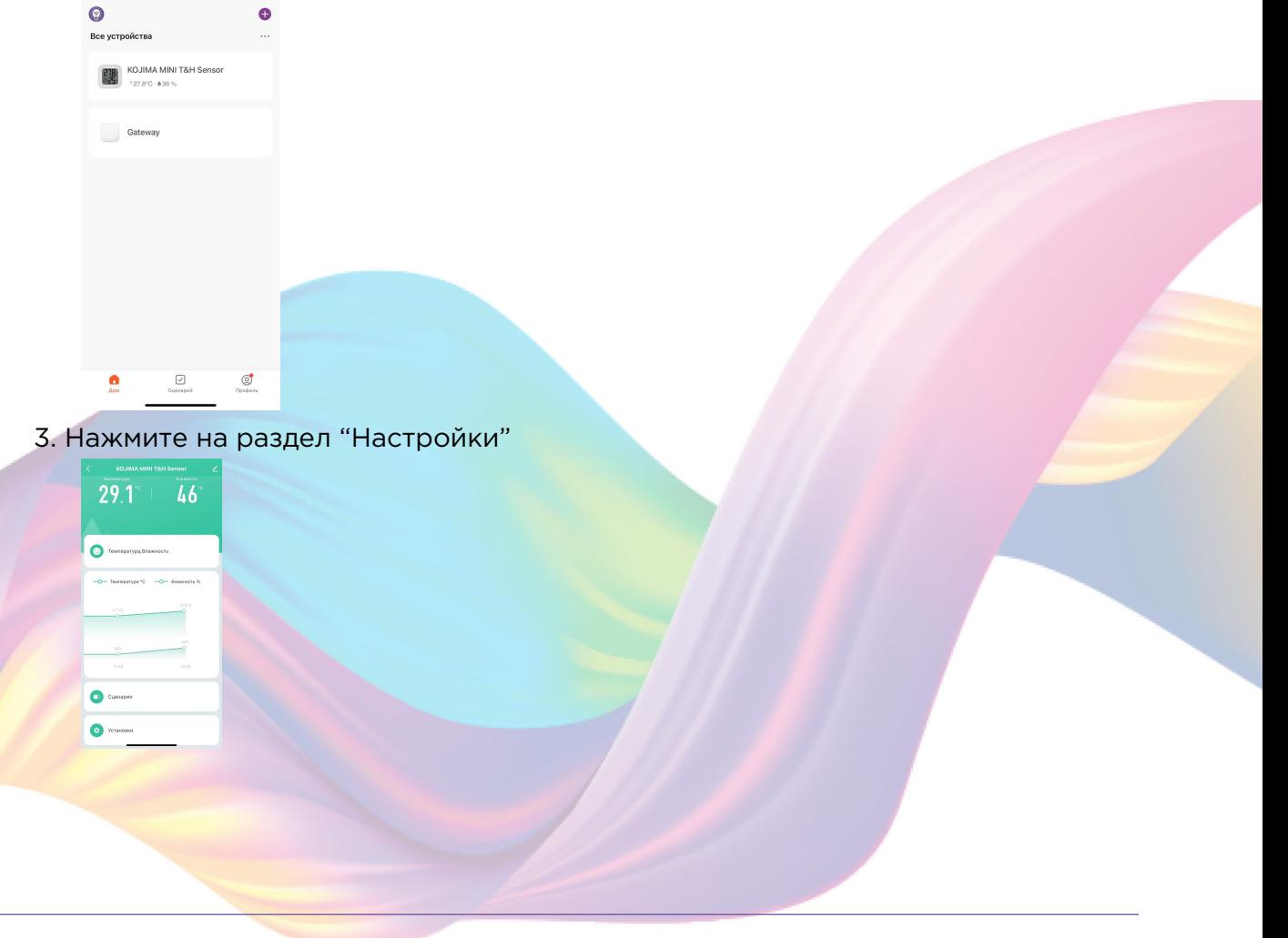

<span id="page-8-0"></span>4. Включить/выключить уведомление о низком заряде батареи на устройстве

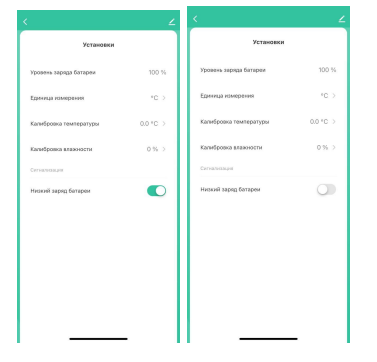

## Изменение названия устройства

Для удобства пользования, вы можете изменять название устройства.

- 1. Откройте приложение КОЈІМА НОМЕ
- 2. Нажмите на устройство название которого вы хотите изменить

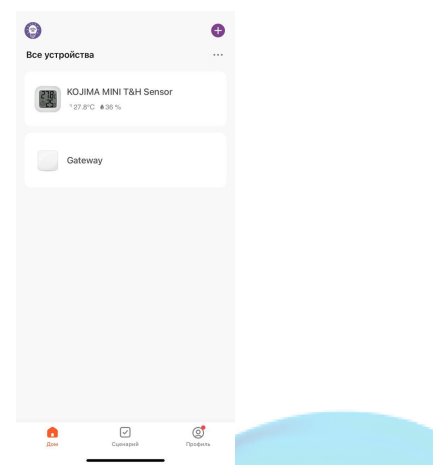

3. Справа вверху нажмите на иконку "Карандаш"

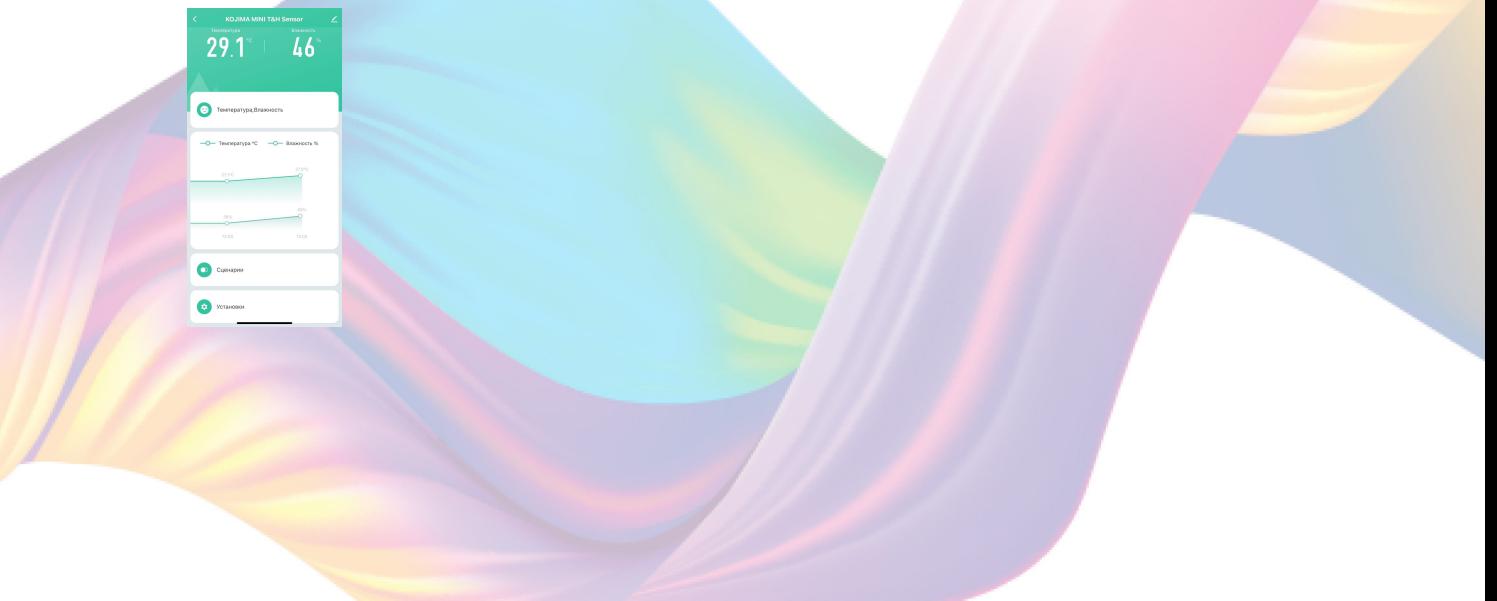

<span id="page-9-0"></span>4. Справа вверху нажмите на иконку "Карандаш"

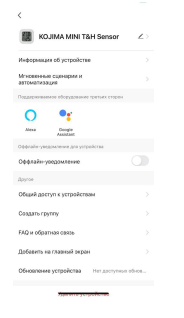

#### 5. Нажмите "Имя"

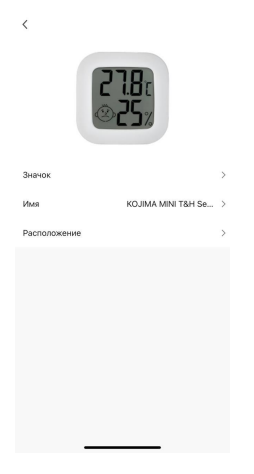

6. Введите подходящее название, например: "Температура и влажность комната" - "Подтвердить"

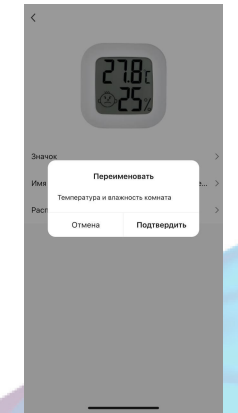

## Автоматизация

Для создания автоматизаций перейдите во вкладку "Сценарии" расположенную посередине внизу главного экрана приложения или на главном экране устройства перейдите во вкладку "Сценарии".

### <span id="page-10-0"></span>Пример создания автоматизации:

1. Перейдите во вкладку "Сценарий" - "Автоматизация"

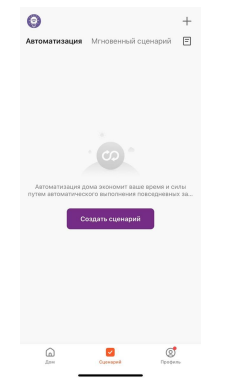

2. Справа вверху нажмите "+" или "Создать сценарий"

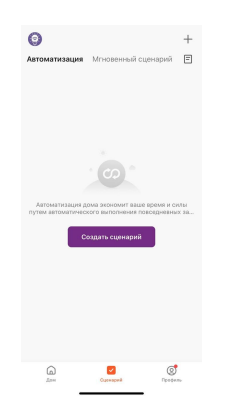

3. Нажмите "При изменении статуса устройства"

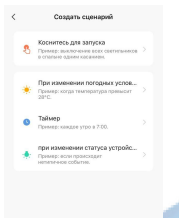

KOJIMA-SR-WI-FI-EU

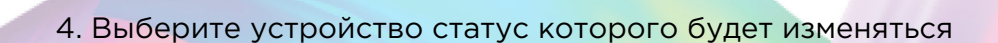

5. Выберите функцию "Температура"

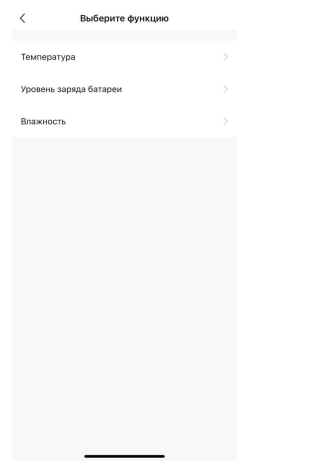

6. Выберите условие "Более" , при помощи ползунка установите нужный показатель температуры, нажмите "Далее"

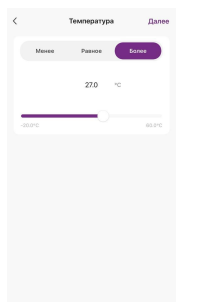

7. Справа вверху нажмите "..."

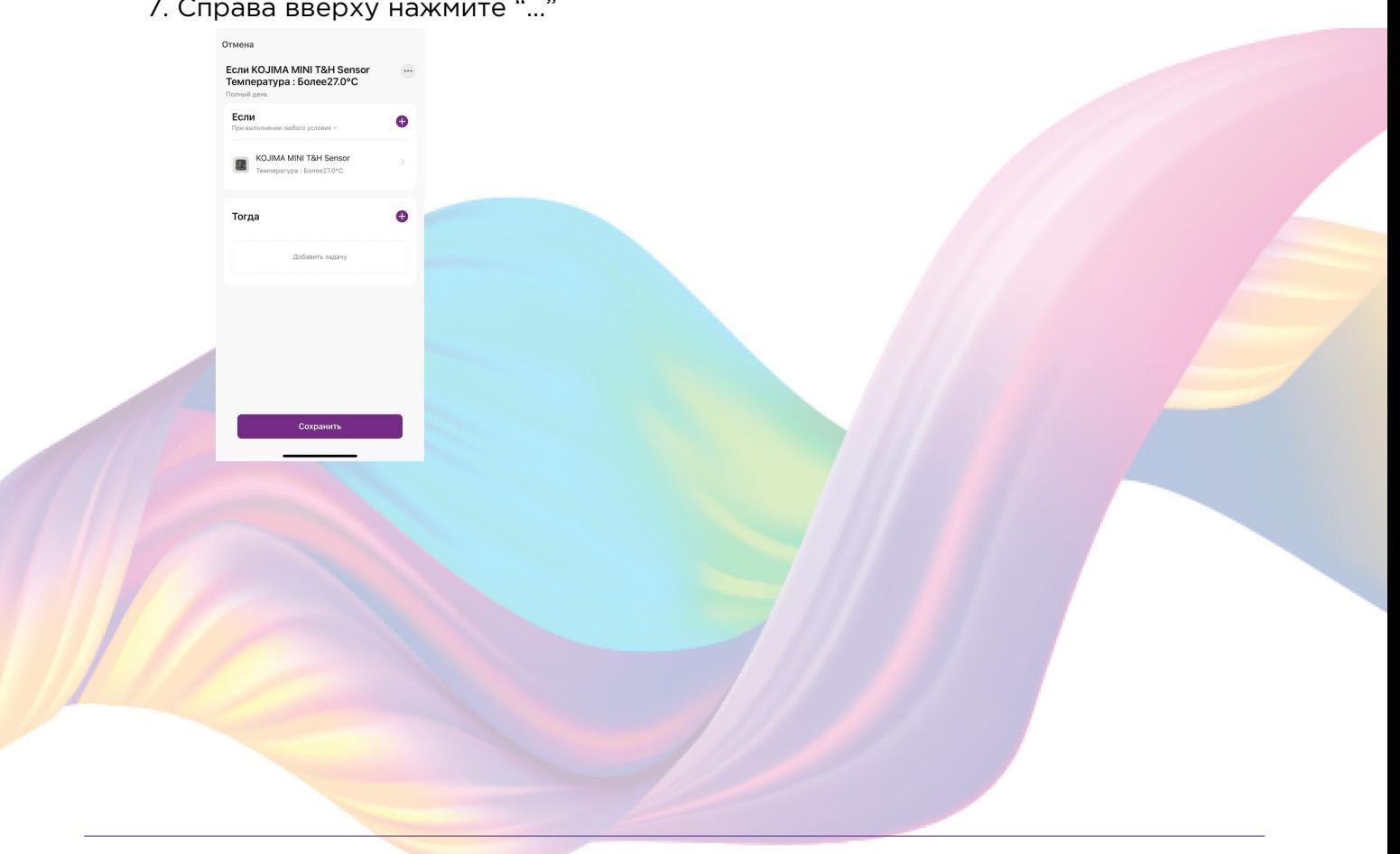

8. Введите свое название автоматизации, например: "Охлаждение комнаты"

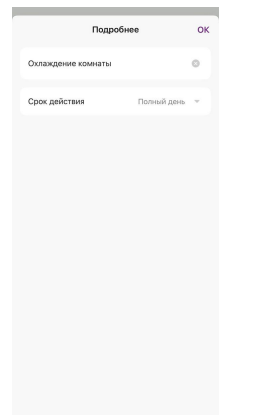

- 9. Справа вверху нажмите "Ок"
- $10.$ В поле "Тогда" справа нажмите "+" или "Добавить

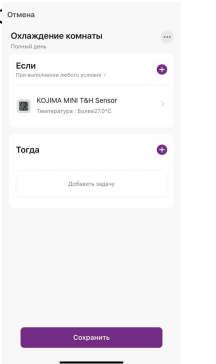

11. Нажмите "Запустить устройство"

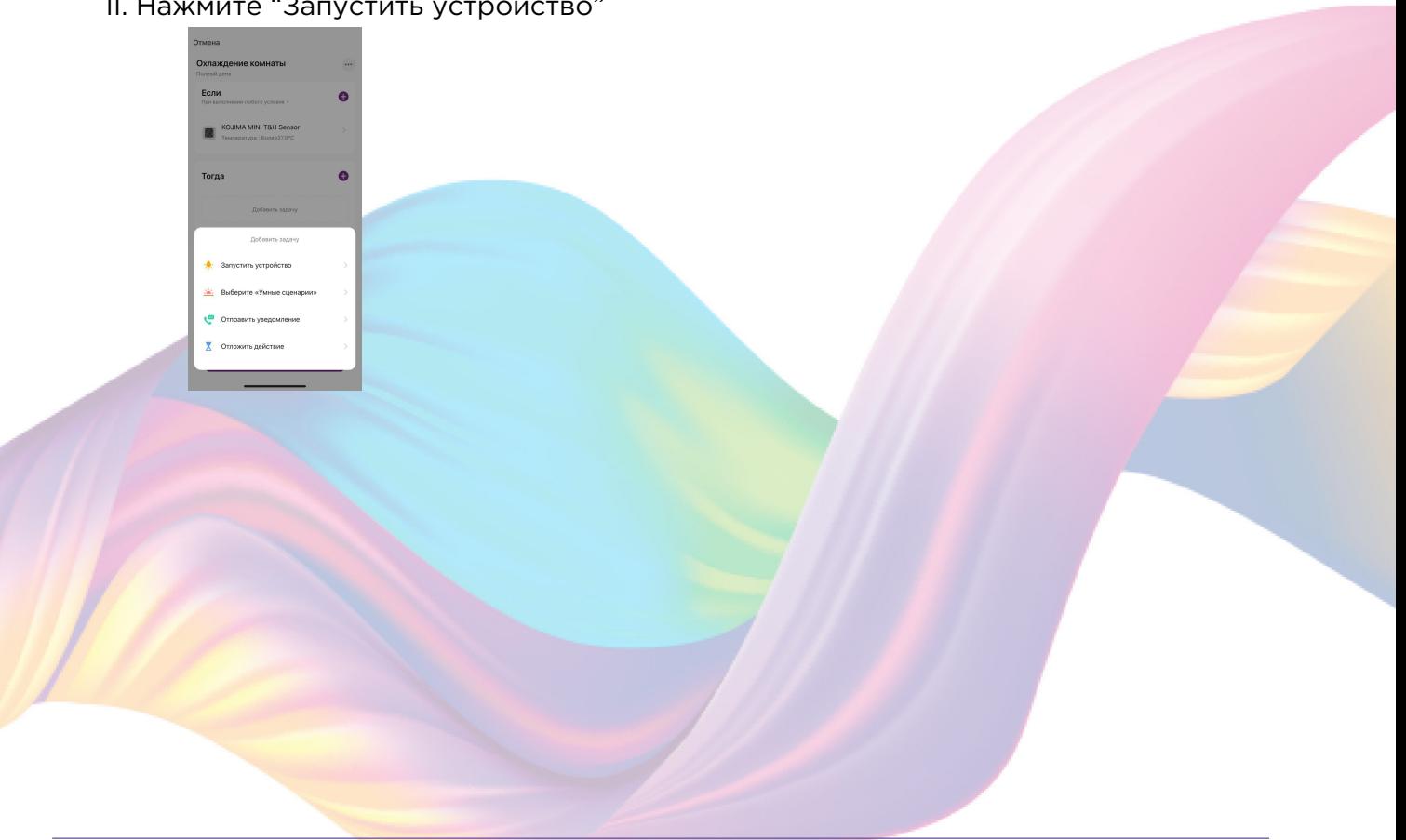

12. Выберите устройство из списка

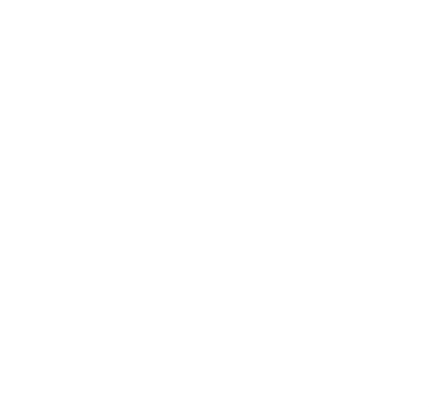

13. Выберите функцию "Выкл. 1"

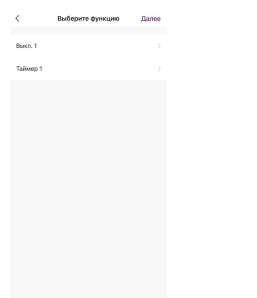

14. Выберите "Вкл", нажмите "Сохранить"

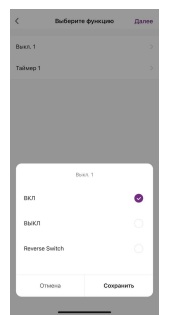

15. Справа вверху нажмите "Далее"

#### 16. Нажмите "Сохранить"

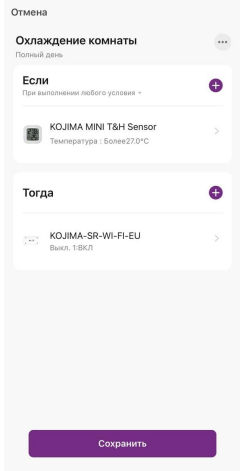

#### 17. Нажмите "Да"

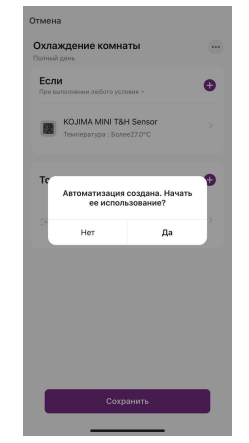

Теперь если в помещении температура воздуха будет более 27 градусов, то сработает автоматизация и включится реле к которому, например подключен кондиционер.

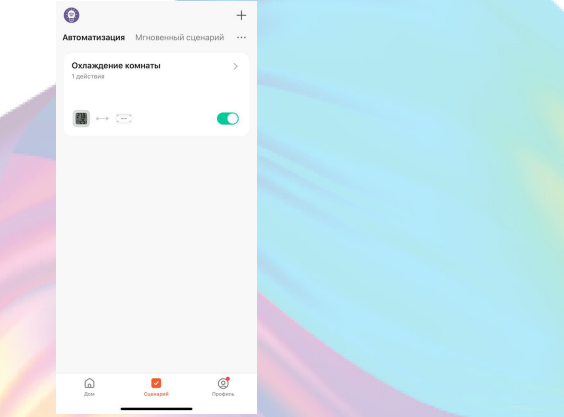

На вкладке "Сценарии" - "Автоматизация" вы можете включить или выключить автоматизацию с помощью кнопки.

<span id="page-15-0"></span>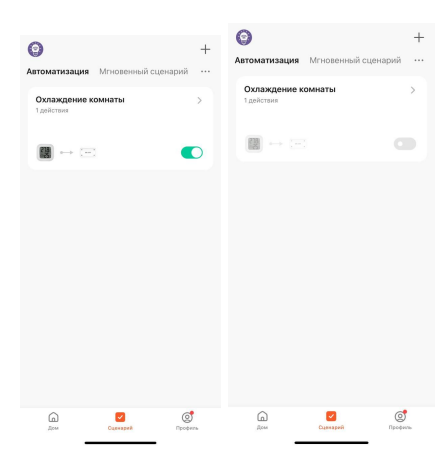

### Редактирование автоматизации:

1. Перейдите во вкладку "Сценарий" - "Автоматизация"

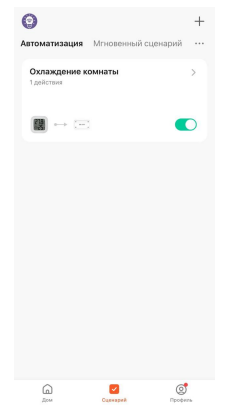

2. Нажмите на нужную автоматизацию

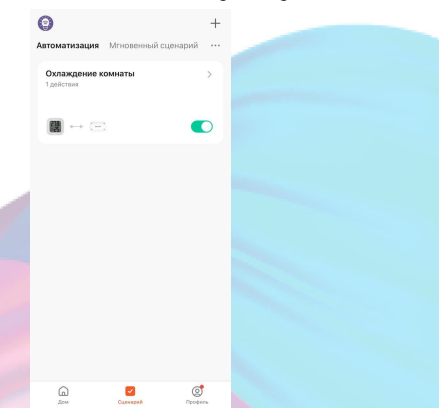

3. Измените необходимые параметры, например: добавьте дополнительное условие при срабатывания устройства

4. В поле "Если" нажмите "+"

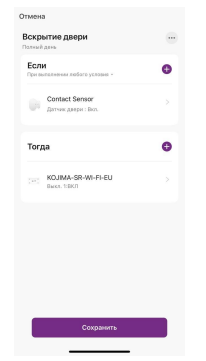

5. Нажмите "При изменении статуса устройства"

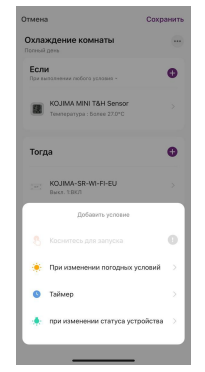

6. Выберите устройство статус которого будет изменяться

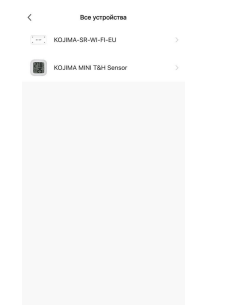

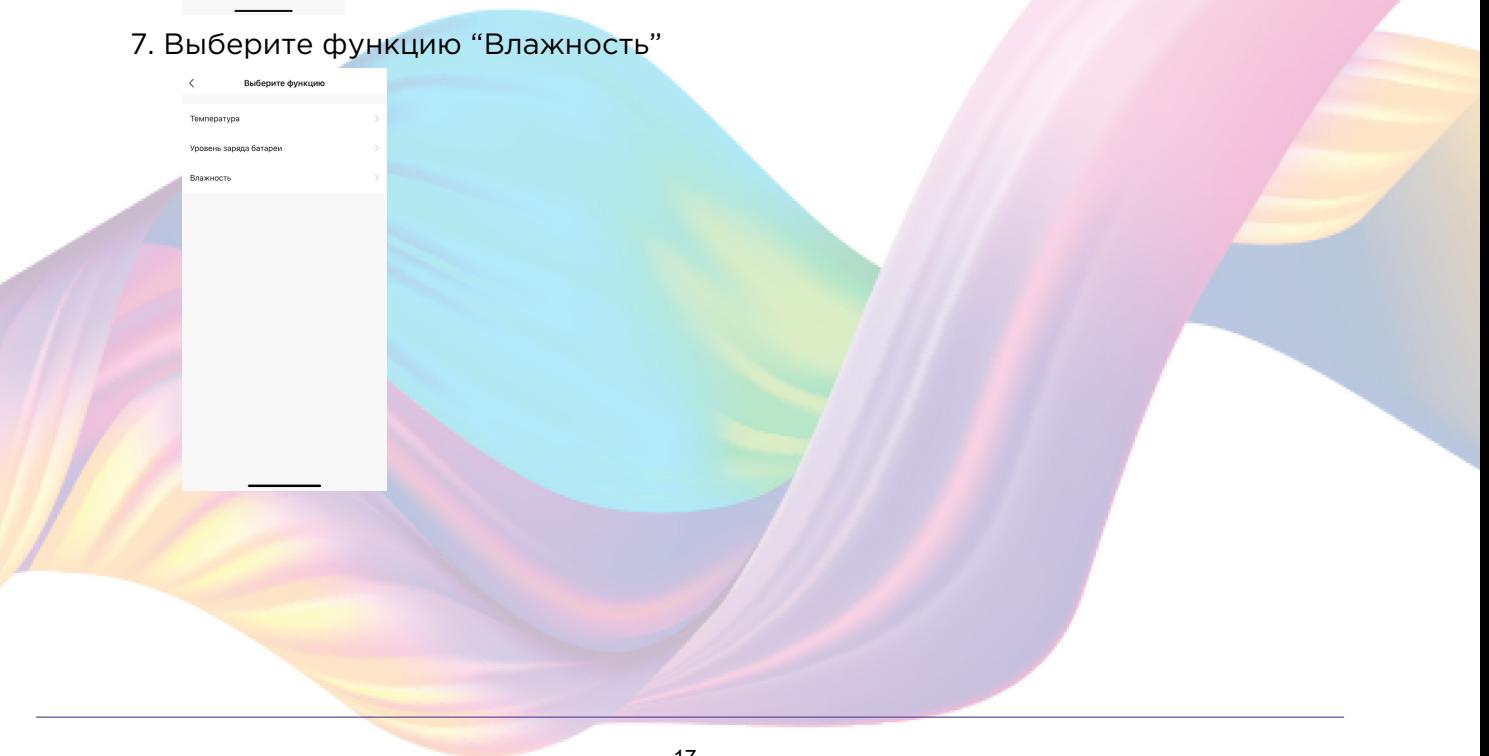

8. Выберите условие "Менее", при помощи ползунка установите нужный показатель влажности, нажмите "Далее"

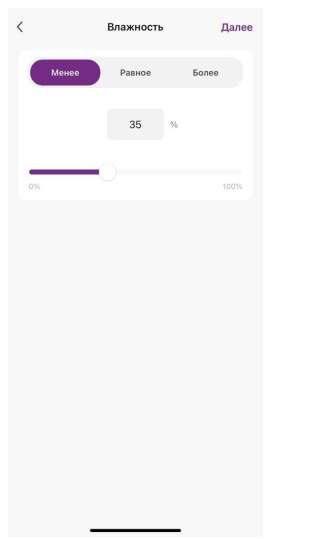

9. В поле "Если" нажмите "При выполнении любого условия"

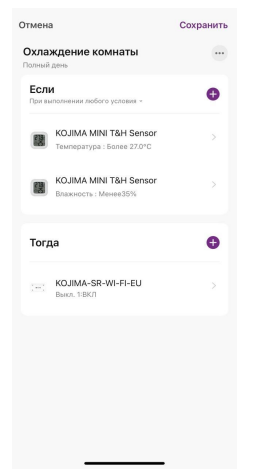

10. Нажмите "При выполнении всех условий"

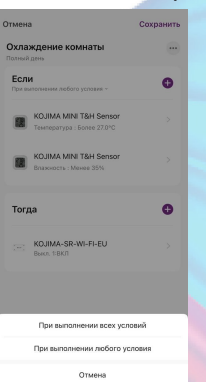

<span id="page-18-0"></span>11. Справа вверху нажмите "Сохранить"

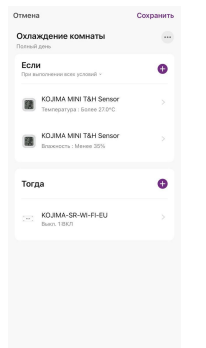

Теперь реле включится если влажность в помещении будет менее 35% и температура воздуха более 27 градусов.

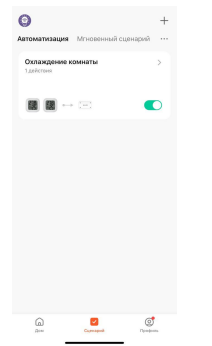

## Удаление автоматизации:

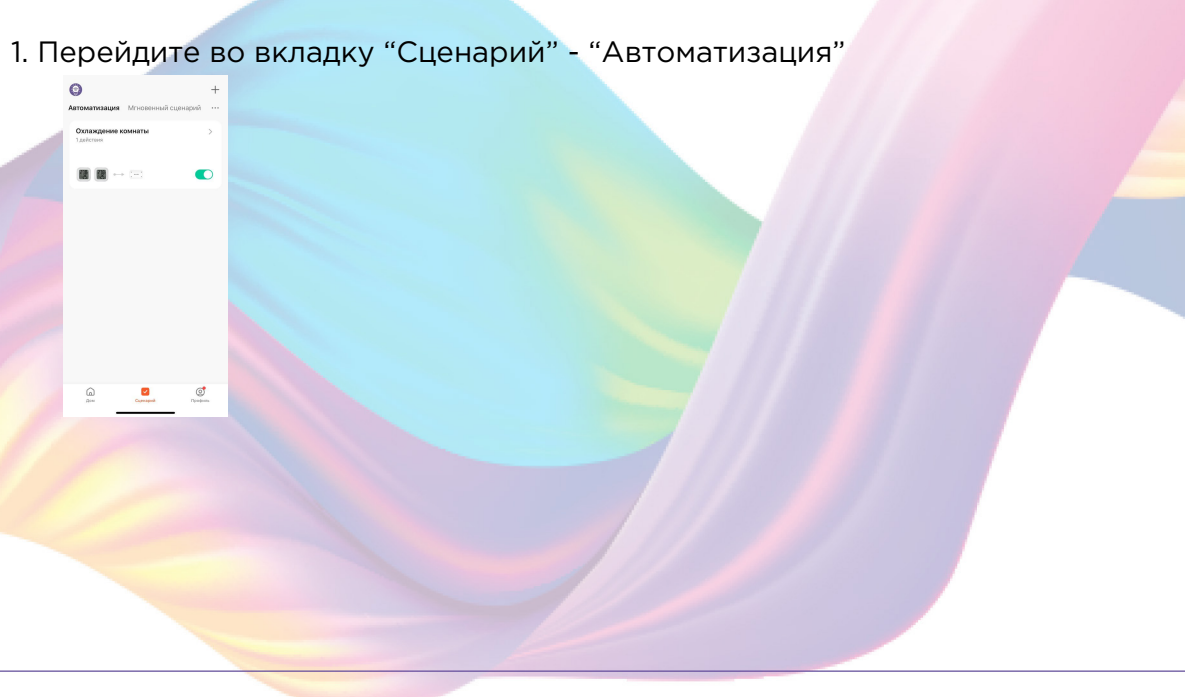

2. Во вкладке Автоматизация" справа вверху нажмите "..." - "Управление сценариями"

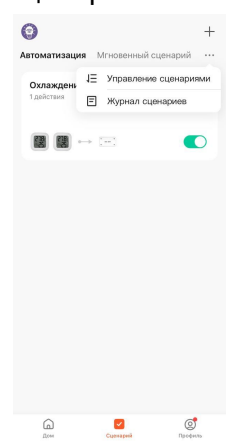

3. Слева от названия сценария нажмите на "-"

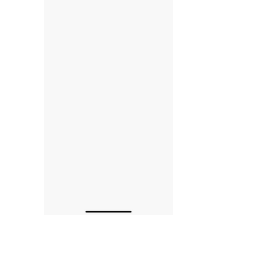

4. Нажмите "Удалить"

5. Нажмите "Ок"

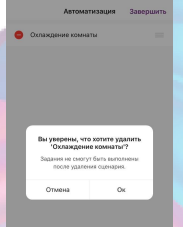

#### <span id="page-20-0"></span>6. "Завершить"

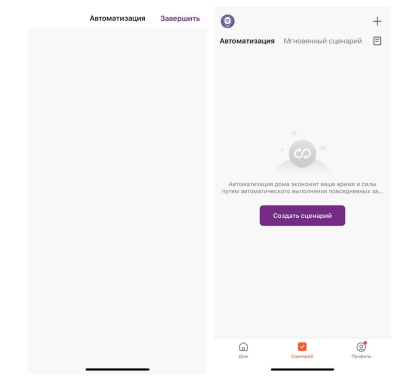

## Подключение устройств к приложению "Умный дом"

Для подключения устройств Вам понадобится приложение "Умный дом"

1. Откройте приложение "Умный дом"

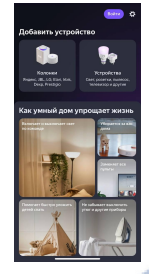

- 2. Справ вверху нажмите "Войти"
- 3. Войдите в учетную запись или создайте новую
- 4. Перейдите на главную страницу приложения (внизу слева нажмите на иконку "Дом")

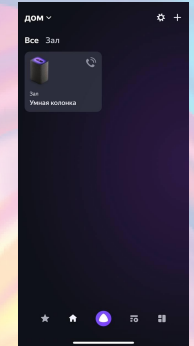

5. Справа вверху нажмите "+"

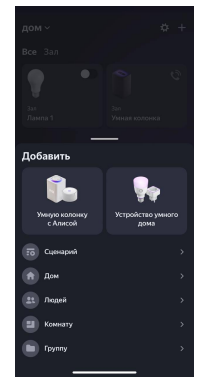

6. Нажмите "Устройства умного дома"

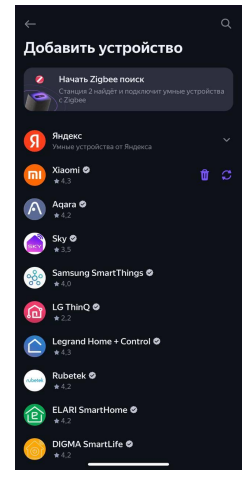

7. Справа вверху нажмите на иконку "Поиск"

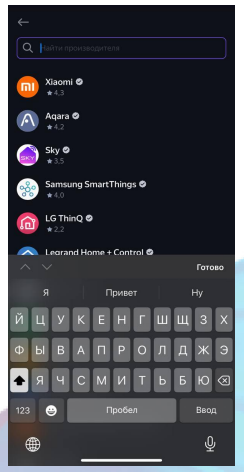

8. В поисковой строке введите: "KOJIMA HOME"

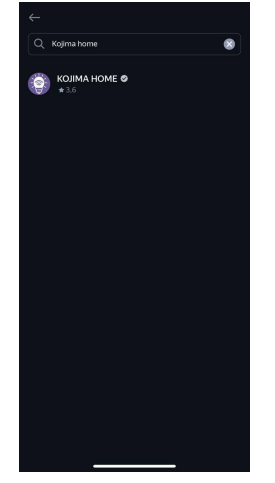

9. Выберите "KOJIMA HOME"

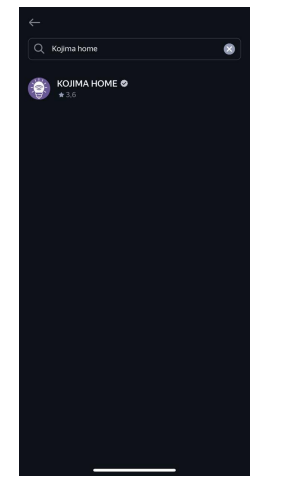

10. Нажмите "Привязать к Яндексу"

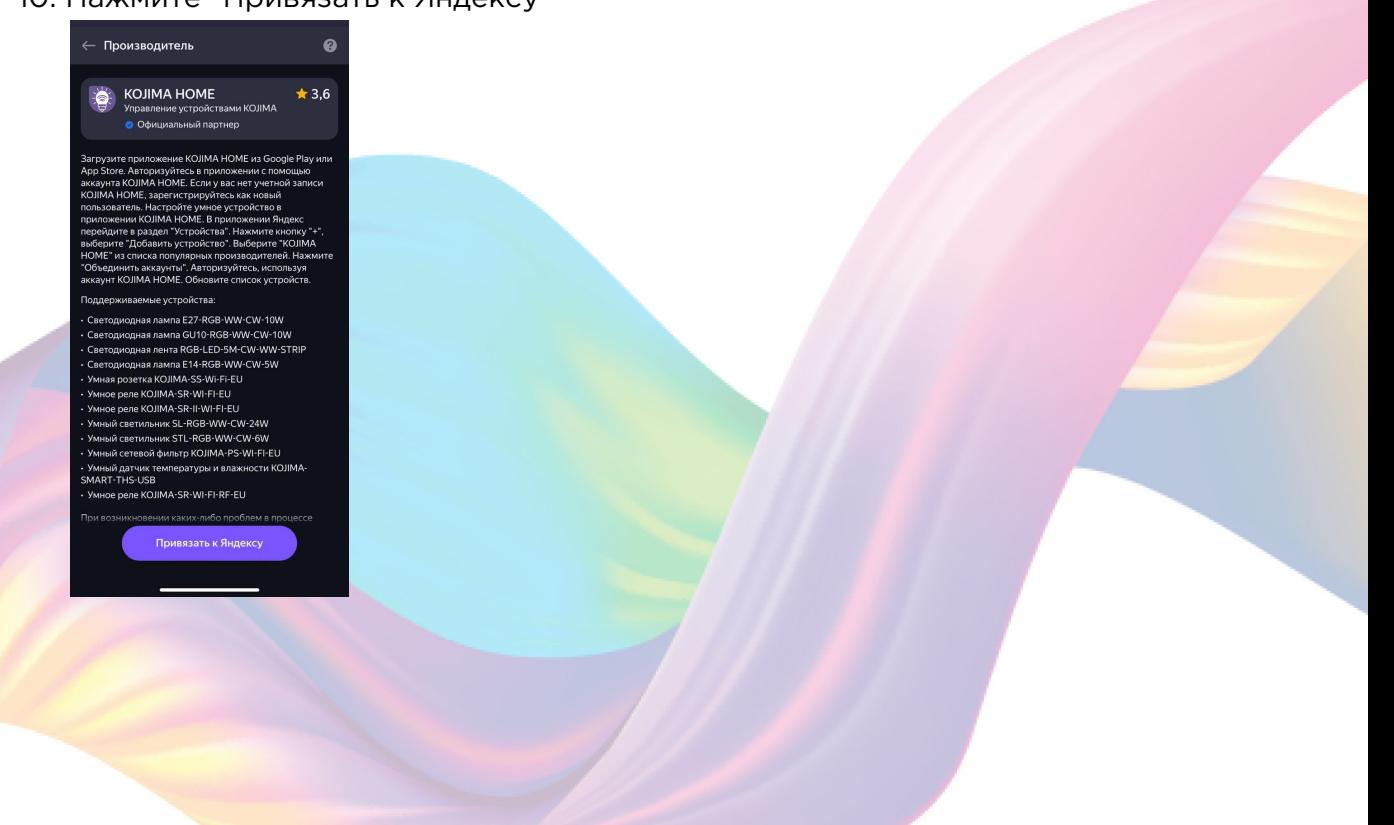

11. Справа вверху выберите язык

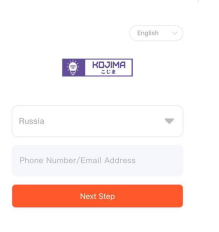

#### 12. Укажите Вашу страну

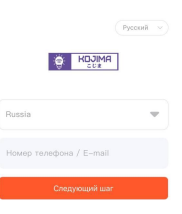

- 13. Укажите E-mail к которому привязана учетная запись в приложении KOJIMA HOME
- 14. Нажмите "Следующий шаг"
- 15. Введите пароль от учетной записи KOJIMA HOME
- 16. Нажмите "Авторизация"
- 17. Нажмите "Продолжить"
- 18. Нажмите "Обновить список устройств"

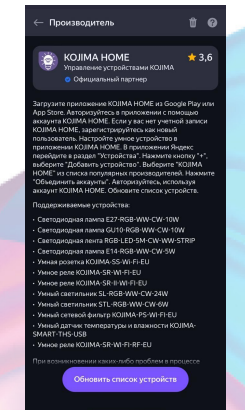

19. Настройте устройство, нажмите "Сохранить"

25

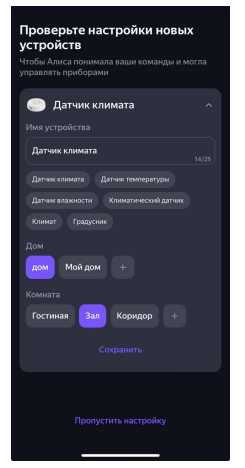

20. Устройство добавлено

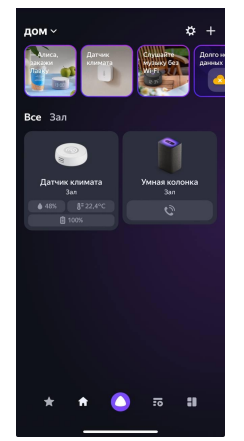